# 『**PCA** クラウド』を運用しているパソコンの入れ替えについて ◆クラウドをご利用の場合

(画面例はすべて「PCA 会計 DX クラウド」を使用しています。)

『PCA クラウド』を運用しているパソコンの入れ替えについて、以下の【操作手順】を参考に実行して ください。

なお、操作を行う前に必ず[利用通知書]に記載されている製造番号、サービスユーザーID とパスワー ドをご確認ください。

#### ≪事前の確認事項≫

- ■新しいパソコンで Windows Update を行い Windows や Office などの更新プログラムをインストール して、コンピュータを最新の状態にしてください。
- ■会計事務所等、他社とバックアップデータのやり取りをされていて、古いパソコンで確認したバージ ョンより上位の新しいバージョンをインストールした場合は、やり取りをされている会社でも新しい バージョンにアップデートする必要がありますので、ご注意ください。
- ■「オプション製品」「ソリューション製品」など他システムとの連動、カスタマイズ製品などご利用 の場合は、インストールが必要になりますので、事前に PCA 販売パートナー、ソフトメーカー、サ ポートセンターのいずれかに操作手順についてご確認ください。

#### ≪操作の流れ≫

- **1.** 古いパソコンで『**PCA** クラウド』のバージョンを確認します。
- **2.** 古いパソコンと同じバージョンまたは、上位の新しいバージョンをインストールします。 ※製造番号が必要になります。
- **3.** 『**PCA** クラウド』の起動を確認します。 ※利用通知書に記載されているサービスユーザー**ID** とパスワードが必要になります。

【操作手順】

## **1.** 古いパソコンで『**PCA** クラウド』のバージョンを確認

①『PCA クラウド』を起動し、ツールバーの「(PCA)バージョン」ボタンをクリックしてバージョン とリビジョンを確認してください。

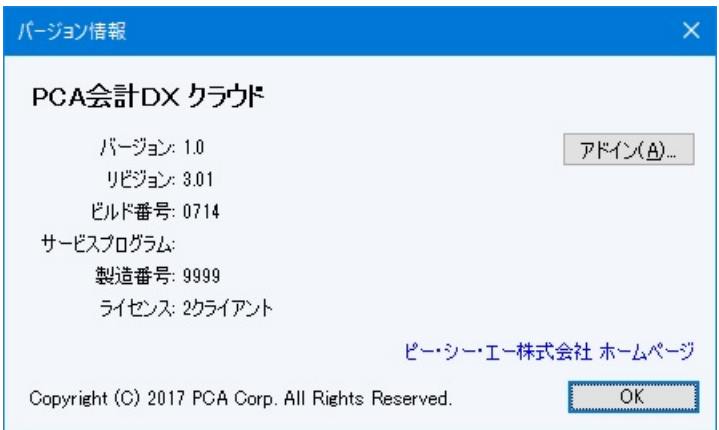

確認後、「OK」ボタンをクリックします。

## **2.** 古いパソコンと同じバージョンまたは、上位の新しいバージョンをインストール

【**1**】で確認したバージョンより上位のプログラムをインストールする場合は、新しいパソコンだけでな く、すべてのクライアントで最新プログラムのインストールが必要になりますのでご注意ください。

【操作手順】

- ①PCA ホームページより最新プログラム、必要に応じてマニュアルをダウンロードします(製造番号・ 電話番号が必要です)。 <http://pca.jp/clouddl/>
- ②ダウンロードしたプログラムファイルをローカルドライブに保存し、実行すると自動的にセットアッ プウィザードが起動します。
- ③プログラムのインストールを実行します。
- ④完了後に「システム領域の作成・更新」が表示される場合は、ウィザード画面に従って実行してくだ さい。

【補足】

詳しくは、『PCA クラウド』セットアップ説明書を参考に実行してください。

### **3.**『**PCA** クラウド』の起動を確認

①『PCA クラウド』を起動し、[PCA サービス認証]画面で利用通知書に記載されている[サービスユ ーザーID] と [パスワード] をご登録ください。

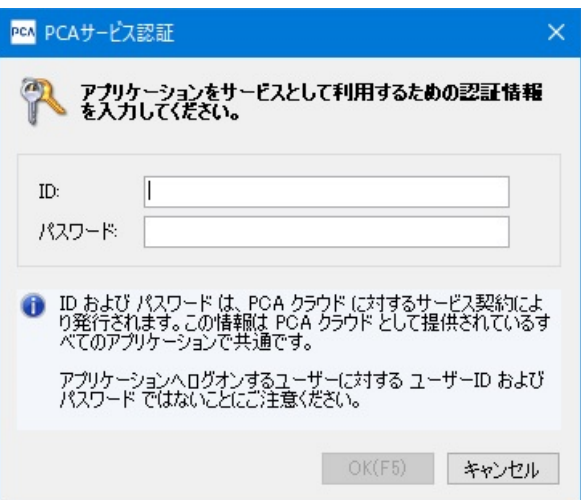

②ログオン画面が表示されますので、古いパソコンで使用されていたユーザーID とパスワードを入力し、 起動します。

【注意】

以下のメッセージが表示された場合は、データバージョンの更新が必要です。 一般ユーザーはデータバージョンの更新ができませんので、システム管理者に連絡してください。

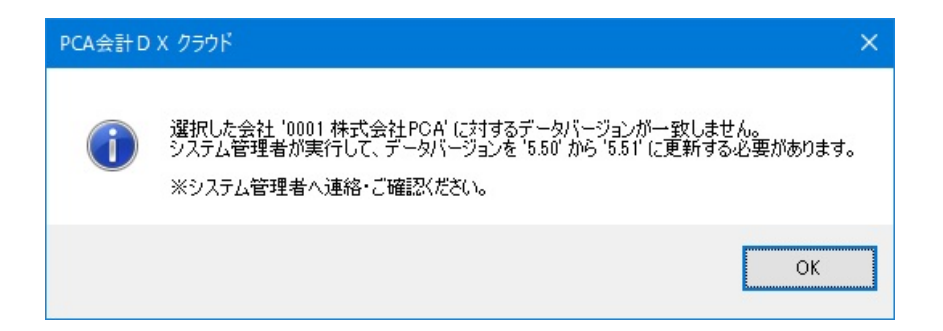

なお、システム管理者は、全てのクライアントマシンに同じバージョンのプログラムがインストールさ れていることを確認してください。

システム管理者で『PCA クラウド』を起動し、該当領域を選択すると以下のメッセージが表示されます。 [はい]を選択し、データバージョンの更新を続行してください。完了後、一般ユーザーの方も利用す ることができます。

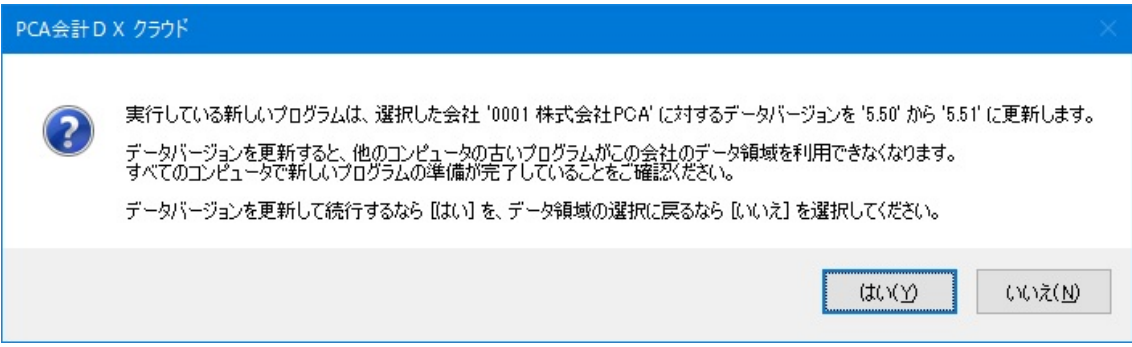